## Arcabit - jak odblokować aplikację zablokow[aną w "Zapo](https://arcabit.pl/)**rze"**

Aby odblokować aplikację, która została wcześniej zablokowana w "Zaporze" programu Arcabit na skutek wyświetlenia komunikatu i wybrania akcji "Blokuj", należy otworzyć główne okno programu, wybrać "Ustawienia", a następnie przejść do sekcji "Ochrona *→* Zapora sieciowa (firewall)":

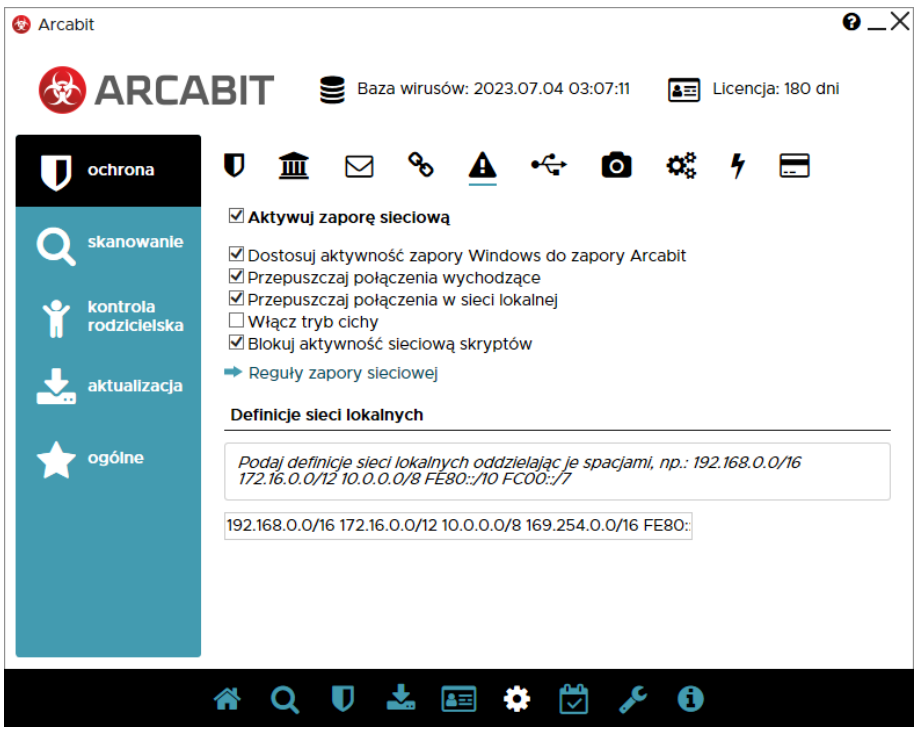

Po wybraniu "Reguły zapory sieciowej" pojawi się okno z aktualnymi regułami zapory sieciowej. Aplikacja, która została zablokowana przez "Zaporę" oznaczona jest na czerwono w kolumnie "Reguła":

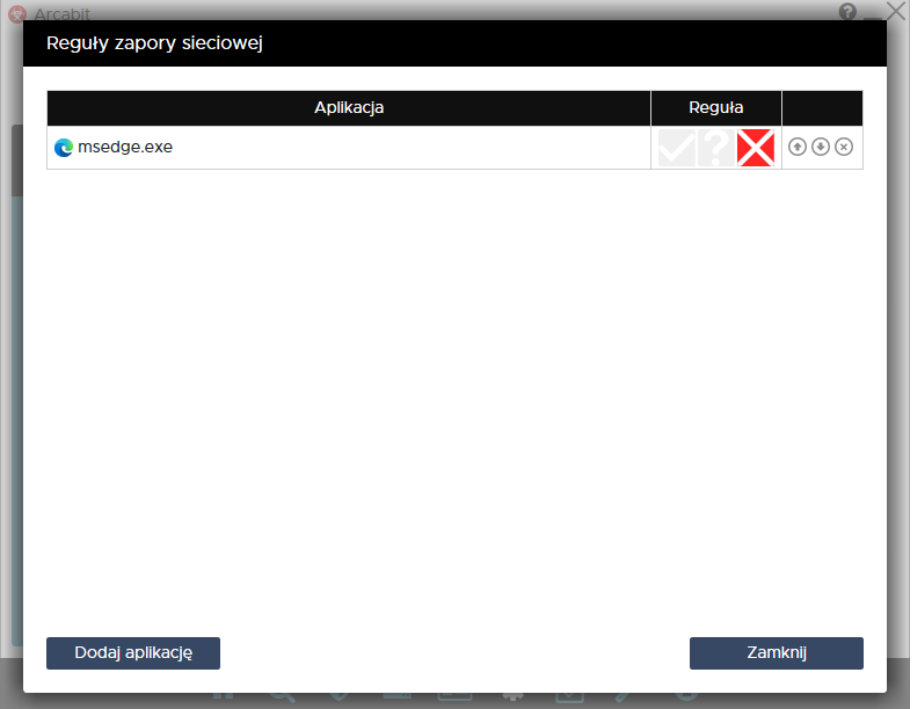

Aby szybko odblokować taką aplikację, wystarczy kliknąć pierwszy zn[ak w kolumnie "Re](https://arcabit.pl/)guła" (zielony oznacza regułę przepuszczającą):

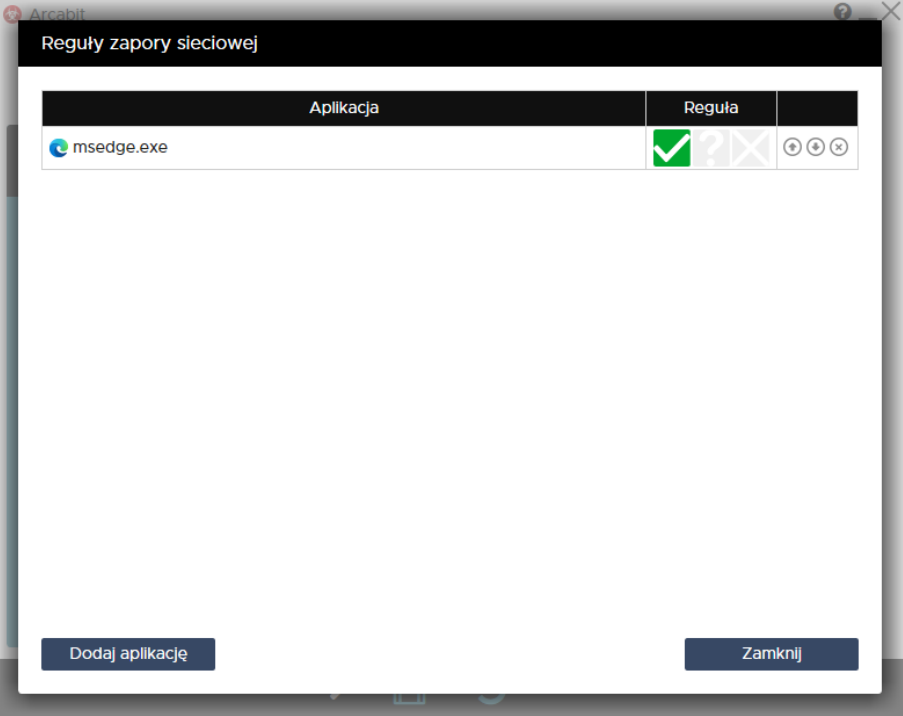

Jeśli jednak chcemy dokładniej określić warunki określające działanie połączeń sieciowych dla danej aplikacji, należy kliknąć w środkowy znak w kolumnie "Reguła":

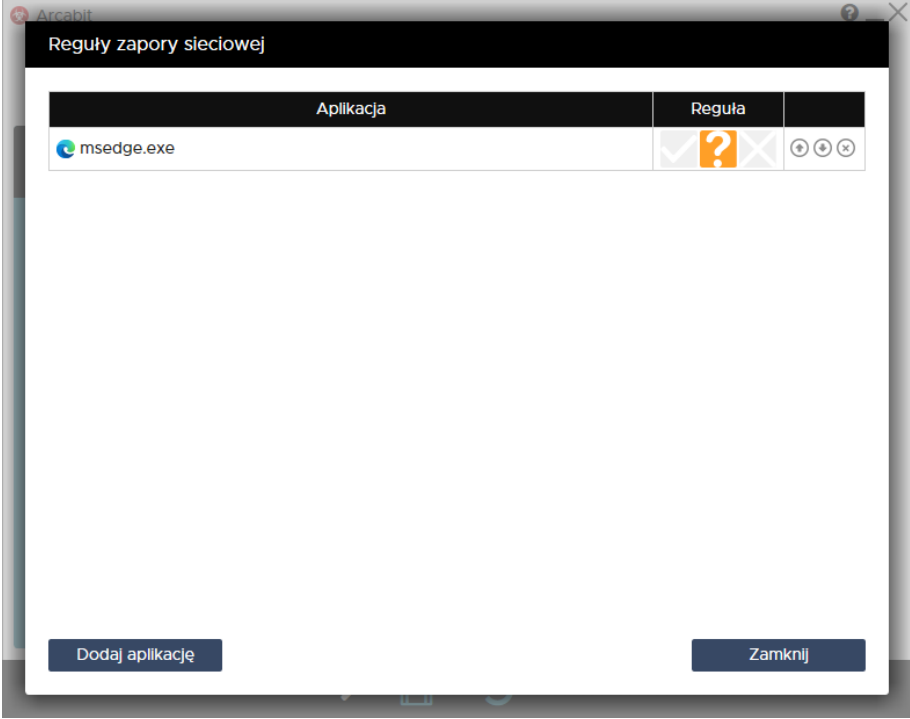

Otworzy się wówczas okno, gdzie możemy dokładnie zdefiniować reguły, dla których dana aplikacja ma być przepuszczana lub blokowana:

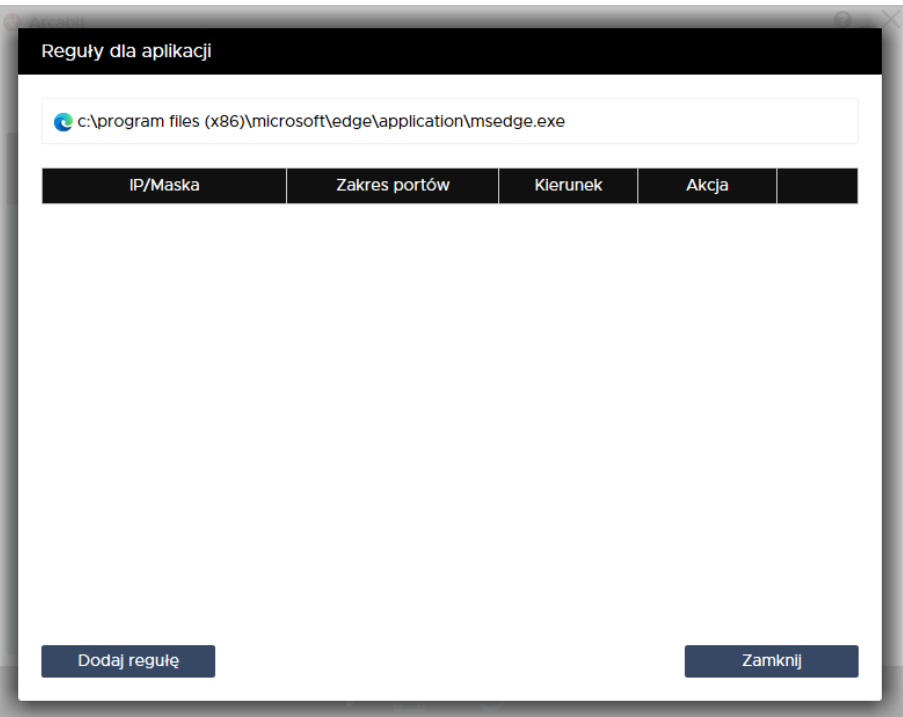